#### **ANALYZER COMMERCIAL EXAMPLE USA**

#### INTRODUCTION

This example shows how to use Analyzer to determine the value or purchase price for an office, retail or industrial building.

#### Steps

Enter the information into the following folders

## 1. Project Info Folder

Basic property information such as Property Name, Rentable Area etc

# 2. Financing Folder

Used to set up the financing

### 3. Commercial Income

Used to enter the commercial income

#### 4. Commercial Expenses

Used to enter the commercial expenses

#### QUESTION

How much should the buyer pay for the property using next years projected income & expenses to achieve a 7.50% Cap Rate?

## **PROJECT INFO. Folder**

Property Name: Discovery Plaza Description: Retail and Medical Building Total Rentable Area: 4,000 Sq. Ft

Purchase Price: \$900,000 (The asking price) Acquisition Costs: 2.00% of the Purchase Price

Column 1 Header: From Owner Column 2 Header: Next Year

#### **FINANCING Folder**

### First Mortgage

Mortgage Description: First Mortgage

Lender: RBC Amount: \$500,000 Interest Rate: 7.00% Amortization: 25 years Term Expiry: Dec 2010

# **Second Mortgage**

Mortgage Description: Second Mortgage

Lender: Broadway Finance

Amount: \$15,000 Interest Rate: 9.00% Amortization: 15 years Term Expiry: June 2008 Investit Software Inc. www.investitsoftware.com

# **COMMERCIAL INCOME Folder**

The tenancy information and rental income provided by the owner and the projected income for the next year is;

|                        | From Owr                  | ner     | Next Year                 |                          |  |
|------------------------|---------------------------|---------|---------------------------|--------------------------|--|
| Tenancy                | Income                    | Vacancy | Income                    | Vacancy &<br>Credit Loss |  |
| Clinic. 2,500 Sq. Ft   |                           |         |                           |                          |  |
| Base Rent              | \$18.00 per Sq. Ft per Yr | 0.00%   | \$20.00 per Sq. Ft per Yr | 0.00%                    |  |
| Additional Rent        | \$6.00 per Sq. Ft per Yr  |         | \$7.00 per Sq. Ft per Yr  |                          |  |
| Starbucks 1,500 Sq. Ft |                           |         |                           |                          |  |
| Base Rent              | \$18.00 per Sq. Ft per Yr | 0.00%   | \$18.00 per Sq. Ft per Yr | 0.00%                    |  |
| Additional Rent        | \$6.00 per Sq. Ft per Yr  |         | \$7.00 per Sq. Ft per Yr  |                          |  |
| Parking 15 Spaces      | \$50 per Space per Mo     | 0.00%   | \$55 per Space per Mo     | 0.00%                    |  |

## **COMMERCIAL EXPENSES Folder**

The expenses paid by the owner are:

| Expenses                   | From Owner                                             | Next Year                                               |
|----------------------------|--------------------------------------------------------|---------------------------------------------------------|
| Recoverable Expenses TIM's | \$6.00 per Sq Ft per Yr<br>(Using Total Rentable Area) | \$7.00 per Sq. Ft per Yr<br>(Using Total Rentable Area) |
| Property Management        | 5.00% of Effective Gross Income                        | 5.00% of Effective Gross Income                         |
| Legal & Office             | \$5,000                                                | \$6,000                                                 |

#### INSTRUCTIONS FOR ENTERING THE PROJECT INTO ANALYZER PRO

### **Getting started**

The first step is to open the Analyzer Template "Office, Industrial & Retail" as follows:

- 1. Open Analyzer Pro.
- 2. Select the New Project Folder then select the "Office, Industrial & Retail" template

### Entering the project data and information

## **PROJECT INFO Folder entries**

- 1. Enter Property Name: Discovery Plaza
- 2. Enter Description: Retail and Medical Building
- 3. Enter Total Rentable Area: 4,000 Sq. Ft
- 4. Enter Purchase Price: \$900,000 (The asking price)
- 5. Enter Acquisition Costs: 2.00% of the Purchase Price
- 6. Enter Column 1 Header: From Owner
- 7. Enter Column 2 Header: Next Year

The Project Info screen should look like this;

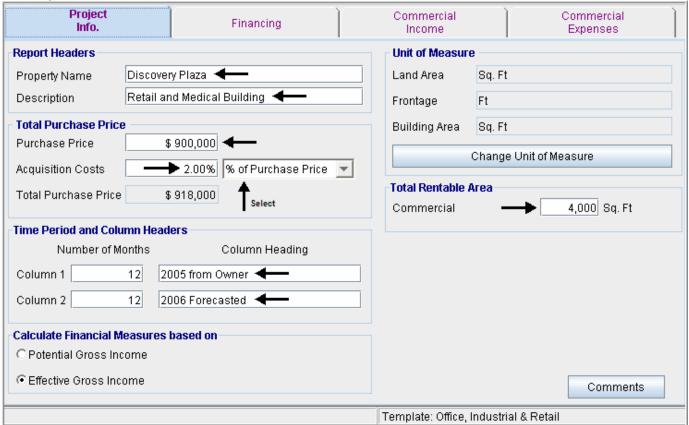

#### **FINANCING Folder entries**

### First Mortgage

Mortgage Description: First Mortgage

Lender: RBC Amount: \$500,000 Interest Rate: 7.00% Amortization: 25 years Term Expiry: Dec 2010

## Enter the First Mortgage information as follows;

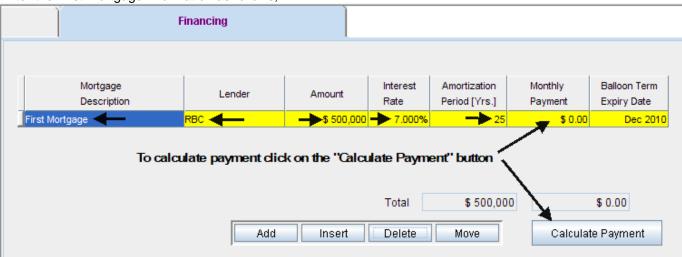

To calculate the monthly payment click on the "Calculate Payment" button to display the Monthly Payment calculator

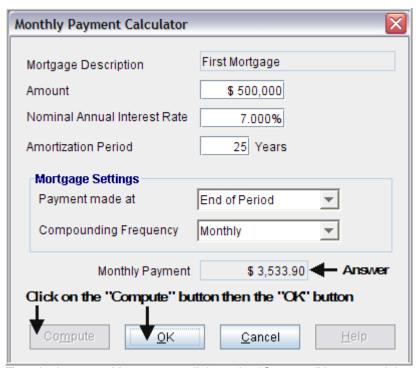

To calculate monthly payment click on the "Compute" button and then the OK button as follows;

Investit Software Inc. www.investitsoftware.com

The monthly mortgage payment has been calculated and transferred to the Financing tab

The completed entries for the "First Mortgage" are;

| Mortgage<br>Description | Lender | Amount     | Interest<br>Rate | Amortization<br>Period [Yrs.] | Monthly<br>Payment | Balloon Term<br>Expiry Date |
|-------------------------|--------|------------|------------------|-------------------------------|--------------------|-----------------------------|
| First Mortgage          | RBC    | \$ 500,000 | 7.000%           | 25                            | \$ 3,533.90        | Dec 2010                    |

## Enter the "Second Mortgage"

Click on the "Add" button to add a second row. Enter the mortgage details and use the "Payment Calculator" to calculate the monthly payment

## **Second Mortgage**

Mortgage Description: Second Mortgage

Lender: Broadway Finance

Amount: \$15,000 Interest Rate: 9.00% Amortization: 15 years Term Expiry: June 2008

## Enter the second mortgage as follows;

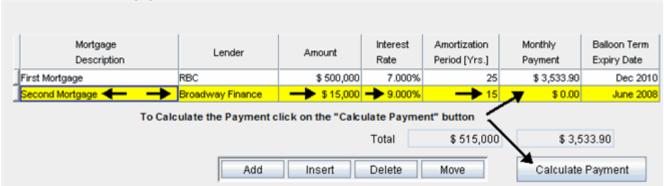

To calculate the monthly payment click on the "Calculate Payment" button to display the Monthly Payment calculator

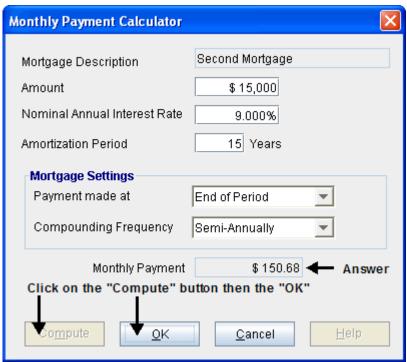

To calculate monthly payment click on the "Compute" button and then the OK button as follows;

The monthly mortgage payment has been calculated and transferred to the Financing tab The completed entries for the "First Mortgage" are;

| ·                       |                  |            |                  |                               |                    |                             |
|-------------------------|------------------|------------|------------------|-------------------------------|--------------------|-----------------------------|
| Mortgage<br>Description | Lender           | Amount     | Interest<br>Rate | Amortization<br>Period [Yrs.] | Monthly<br>Payment | Balloon Term<br>Expiry Date |
| First Mortgage          | RBC              | \$ 500,000 | 7.000%           | 25                            | \$ 3,533.90        | Dec 2010                    |
| Second Mortgage         | Broadway Finance | \$ 15,000  | 9.000%           | 15                            | \$ 0.00            | June 2008                   |

## **COMMERCIAL INCOME Folder**

|                                                        | From Ow                                               | ner     | Next Year                                             |                          |  |
|--------------------------------------------------------|-------------------------------------------------------|---------|-------------------------------------------------------|--------------------------|--|
| Tenancy                                                | Income                                                | Vacancy | Income                                                | Vacancy &<br>Credit Loss |  |
| Clinic. 2,500 Sq. Ft<br>Base Rent<br>Additional Rent   | \$18.00 per Sq. Ft per Yr<br>\$6.00 per Sq. Ft per Yr | 0.00%   | \$20.00 per Sq. Ft per Yr<br>\$7.00 per Sq. Ft per Yr | 0.00%                    |  |
| Starbucks 1,500 Sq. Ft<br>Base Rent<br>Additional Rent | \$18.00 per Sq. Ft per Yr<br>\$6.00 per Sq. Ft per Yr | 0.00%   | \$18.00 per Sq. Ft per Yr<br>\$7.00 per Sq. Ft per Yr | 0.00%                    |  |
| Parking 15 Spaces                                      | \$50 per Space per Mo                                 | 0.00%   | \$55 per Space per Mo                                 | 0.00%                    |  |

1. Select row 1 'Income'

2. Enter Description: "Clinic. Base Rent"

3. Enter Qty: "2,500"

4. Enter Actual Income: "\$18.00"5. Enter Next Year Income: "\$20.00"

Your entries in the grid should look like this;

|     | Income<br>Description       | Entry Choice          | Qty   | Income   | Vac &<br>Cr. Loss | Income   | Vac &<br>Cr. Loss |
|-----|-----------------------------|-----------------------|-------|----------|-------------------|----------|-------------------|
| Cli | inic. Base Rent <del></del> | \$ per Sq. Ft. per Yr | 2,500 | \$ 18.00 | 0.00%             | \$ 20.00 | 0.00%             |

1. Select row 2 'Additional Rent (TIM's)'

1. Enter Description: "Clinic. Additional Rent"

2. Enter Qty: "2,500"

3. Enter Actual Income: "\$6.00"4. Enter Next Year Income: "\$7.00"

Your entries in the grid should look like this;

| Tour ontrioo in the gira one |                       |       |          |          |          |          |
|------------------------------|-----------------------|-------|----------|----------|----------|----------|
| Income                       | Estern Chainn         | O4    |          | Vac &    | lessma   | Vac &    |
| Description                  | Entry Choice          | Qty   | Income   | Cr. Loss | Income   | Cr. Loss |
| Clinic. Base Rent            | \$ per Sq. Ft. per Yr | 2,500 | \$ 18.00 | 0.00%    | \$ 20.00 | 0.00%    |
| Clinic. Additional Rent 🔫—   | \$ per Sq. Ft. per Yr | 2,500 | \$6.00   | 0.00%    | \$7.00   | 0.00%    |

1. Select row 3 'Parking'

2. Press the Insert button 2 times. (This will add two rows above Parking)

The grid will now appear like this;

| g                       |                             |          |       |          |                   |          |                   |
|-------------------------|-----------------------------|----------|-------|----------|-------------------|----------|-------------------|
| Income<br>Description   | Entry Choice                |          | Qty   | Income   | Vac &<br>Cr. Loss | Income   | Vac &<br>Cr. Loss |
| Clinic. Base Rent       | \$ per Sq. Ft. per Yr       | *        | 2,500 | \$ 18.00 | 0.00%             | \$ 20.00 | 0.00%             |
| Clinic. Additional Rent | \$ per Sq. Ft. per Yr       | <b>*</b> | 2,500 | \$ 6.00  | 0.00%             | \$ 7.00  | 0.00%             |
|                         | \$ per Sq. Ft. per Yr       | _        | 0     | \$ 0.00  | 0.00%             | \$ 0.00  | 0.00%             |
|                         | \$ per Sq. Ft. per Yr       | *        | 0     | \$ 0.00  | 0.00%             | \$ 0.00  | 0.00%             |
| Parking                 | \$ per Parking Space per Mo | +        | 0     | \$ 0.00  | 0.00%             | \$ 0.00  | 0.00%             |
| Other Income            | \$ per Sq. Ft. per Yr       | ¥        | 0     | \$ 0.00  | 0.00%             | \$ 0.00  | 0.00%             |

- 3. Select the new row 3 (it is highlight in the above screenshot)
- 4. Enter Description: "Starbucks. Base Rent"
- 5. Enter Qty: "1,500"
- 6. Enter Actual Income: "\$18.00"

7. Enter Next Year Income: "\$18.00" Your entries in the grid should look like this;

| Income<br>Description            | Entry Choice          | Gty   | Income   | Vac &<br>Cr. Loss | Income   | Vac &<br>Cr. Loss |
|----------------------------------|-----------------------|-------|----------|-------------------|----------|-------------------|
| Clinic. Base Rent                | \$ per Sq. Ft. per Yr | 2,500 | \$ 18.00 | 0.00%             | \$ 20.00 | 0.00%             |
| Clinic. Additional Rent          | \$ per Sq. Ft. per Yr | 2,500 | \$6.00   | 0.00%             | \$ 7.00  | 0.00%             |
| Starbucks. Base Rent <del></del> | \$ per Sq. Ft. per Yr | 1,500 | \$18.00  | 0.00%             | \$ 18.00 | 0.00%             |

1. Select row 4

2. Enter Description: "Starbucks. Additional Rent"

3. Enter Qty: "1,500"

4. Enter Actual Income: "\$6.00"5. Enter Next Year Income: "\$7.00"

Your entries in the grid should look like this;

| Income<br>Description        | Entry Choice          |   | Qty   | Income   | Vac &<br>Cr. Loss | Income   | Vac &<br>Cr. Loss |
|------------------------------|-----------------------|---|-------|----------|-------------------|----------|-------------------|
| Clinic. Base Rent            | \$ per Sq. Ft. per Yr | ¥ | 2,500 | \$ 18.00 | 0.00%             | \$ 20.00 | 0.00%             |
| Clinic. Additional Rent      | \$ per Sq. Ft. per Yr | ~ | 2,500 | \$ 6.00  | 0.00%             | \$ 7.00  | 0.00%             |
| Starbucks. Base Rent         | \$ per Sq. Ft. per Yr | ~ | 1,500 | \$ 18.00 | 0.00%             | \$18.00  | 0.00%             |
| Starbucks, Additional Rent 🔫 | \$ per Sq. Ft. per Yr | Ŧ | 1,500 | \$6.00   | 0.00%             | \$7.00   | 0.00%             |

1. Select row 5 'Parking'

2. Enter Qty: "15"

3. Enter Actual Income: "\$50.00"4. Enter Next Year Income: "\$55.00"

Your entries in the grid should look like this;

| Income<br>Description      | Entry Choice                |   | Qty        | Income   | Vac &<br>Cr. Loss | Income   | Vac &<br>Cr. Loss |
|----------------------------|-----------------------------|---|------------|----------|-------------------|----------|-------------------|
| Clinic. Base Rent          | \$ per Sq. Ft. per Yr       | + | 2,500      | \$18.00  | 0.00%             | \$ 20.00 | 0.00%             |
| Clinic. Additional Rent    | \$ per Sq. Ft. per Yr       | Ŧ | 2,500      | \$ 6.00  | 0.00%             | \$ 7.00  | 0.00%             |
| Starbucks, Base Rent       | \$ per Sq. Ft. per Yr       | + | 1,500      | \$18.00  | 0.00%             | \$18.00  | 0.00%             |
| Starbucks, Additional Rent | \$ per Sq. Ft. per Yr       | Ŧ | 1,500      | \$6.00   | 0.00%             | \$ 7.00  | 0.00%             |
| Parking <del></del>        | \$ per Parking Space per Mo | Ŧ | <b></b> 15 | \$ 50.00 | 0.00%             | \$ 55.00 | 0.00%             |

1. Select row 6 'Other Income'

2. Press the Delete button

## **COMMERCIAL ENEXPENSES Folder**

| Expenses             | From Owner                                             | Next Year                                               |
|----------------------|--------------------------------------------------------|---------------------------------------------------------|
| Recoverable Expenses | \$6.00 per Sq Ft per Yr<br>(Using Total Rentable Area) | \$7.00 per Sq. Ft per Yr<br>(Using Total Rentable Area) |
| Property Management  | 5.00% of Effective Gross Income                        | 5.00% of Effective Gross Income                         |
| Legal & Office       | \$5,000                                                | \$6,000                                                 |

- 1. Select row 1 'Accounting & Legal'
- 2. Enter Description: "Recoverable Expenses"
- 3. Enter Entry Choice: "\$ per Unit of Total Rentable Area (Comm) per Yr"4. Enter Expenses From Owner: "\$6.00"
- 5. Enter Expenses Next Year: "\$7.00"

## Your entries in the grid should look like this;

|   | Expenses               | Entry Choice                                      | Qty   | 2005 from Owner | 2006 Forecasted |
|---|------------------------|---------------------------------------------------|-------|-----------------|-----------------|
| Ī | Recoverable Expenses 🖛 | 💲 per Unit of Total Rentable Area (Comm) per Yr 🗾 | 4,000 | \$6.00          | \$7.00          |

- 1. Select row 2 'Property Management'
- 2. Enter Expenses From Owner: "5.00%"
- 3. Enter Expenses Next Year: "5.00%

## Your entries in the grid should look like this;

|   | Expenses               | Entry Choice                                       | Gty   | 2005 from Owner  | 2006 Forecasted |
|---|------------------------|----------------------------------------------------|-------|------------------|-----------------|
| I | Recoverable Expenses   | \$ per Unit of Total Rentable Area (Comm) per Yr 🗾 | 4,000 | \$ 6.00          | \$ 7.00         |
| Ī | Property Management 🔫— | % of Effective Gross Income                        |       | <b>─</b> ► 5.00% | 5.00%           |

- 1. Select row 3 'Other Expenses'
- 2. Enter Description: "Legal & Office"
- 3. Enter Expenses From Owner: "\$5,000"
- 4. Enter Expenses Next Year: \$6,000"

### Your Entries in the grid should look like this:

| , can =ccc ga cca.   | a restriction,                                    |       |                 |                 |
|----------------------|---------------------------------------------------|-------|-----------------|-----------------|
| Expenses             | Entry Choice                                      | Qty   | 2005 from Owner | 2006 Forecasted |
| Recoverable Expenses | 💲 per Unit of Total Rentable Area (Comm) per Yr 🗾 | 4,000 | \$ 6.00         | \$ 7.00         |
| Property Management  | % of Effective Gross Income                       |       | 5.00%           | 5.00%           |
| Legal & Office 🚤     | Amount                                            |       | \$ 5,000        | \$6,000         |

## **SAVE YOUR PROJECT**